# Scratch Hands-on Assignments CS4HS - Summer 2017

# Assignment 1 :

- 1. Obtain and open the Scratch project called **name.sb :**
	- a. Go to the link : https://tinyurl.com/CS4HSSCRATCH
	- b. Click on the folder named **ECS Scratch Files**
	- c. Download **name.sb**
	- d. Go into Scratch and choose create :

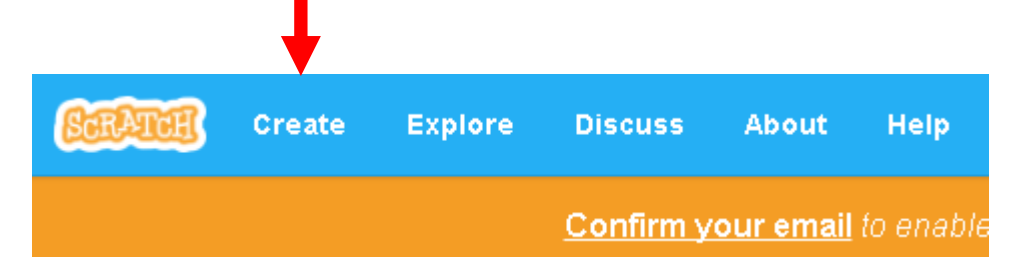

2. Choose File and upload from your computer :

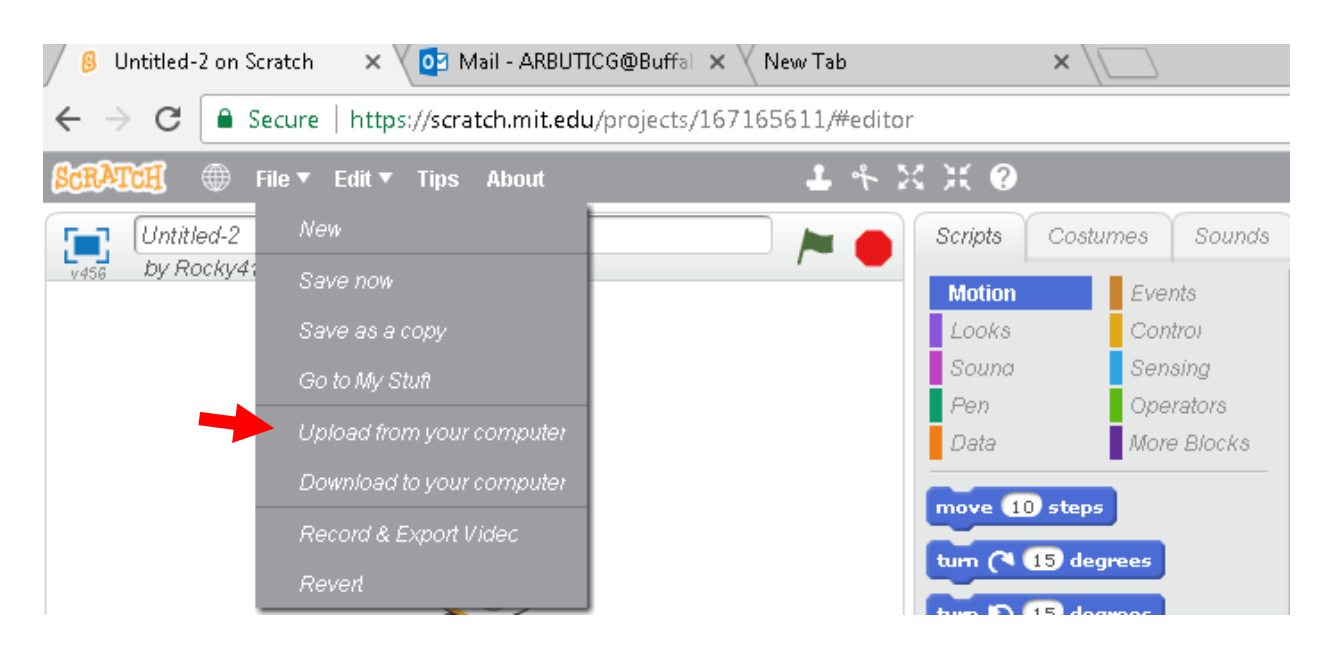

- O Open  $\overline{\mathbf{x}}$  . > Arbutina, Charles > Downloads >  $\mathbf{v}$  |  $\mathbf{\ell_{f}}$ Search Downloads م b. Organize  $\blacktriangledown$ New folder 胆 ▼ ◙ ПI  $\blacktriangle$  $\blacktriangle$ Date modified Name Type **X** Favorites  $Scratch p$ **Desktop** all name 6/24/2017 9:19 AM **D** Downloads 6/23/2017 10:28 AM on moving Scratch p **图 Recent Places** 4/26/2017 6:07 PM File folde bin 4/26/2017 6:07 PM File folde obj **Exp** Libraries Ξ Aruba Pictures 2/26/2017 7:55 PM File folde 国 Documents Project 7 12/16/2016 6:39 PM File folde Music HansonPRoject9 12/16/2016 5:55 PM File folde Lab#11\_Kyle\_Goodwin Pictures 12/1/2016 8:40 PM File folde **E** Videos ellis\_lab08 11/27/2016 9:06 PM File folde Lab 11 11/27/2016 8:00 AM File folde **I**Computer HansonCIS151PRJT7 (1) 11/22/2016 8:14 PM File folde  $\mathbf{Z}$  OSDisk (C:) Presentation and sample files 11/21/2016 1:34 PM File folde  $\star$ arbutic\$ (\\bscap = 4  $\left\vert \cdot \right\vert$ Þ File name: name Custom Files ۰ Cancel  $Q$ pen
- 3. Enter the name of the downloaded file and click open:

4. The **name.sb** will open :

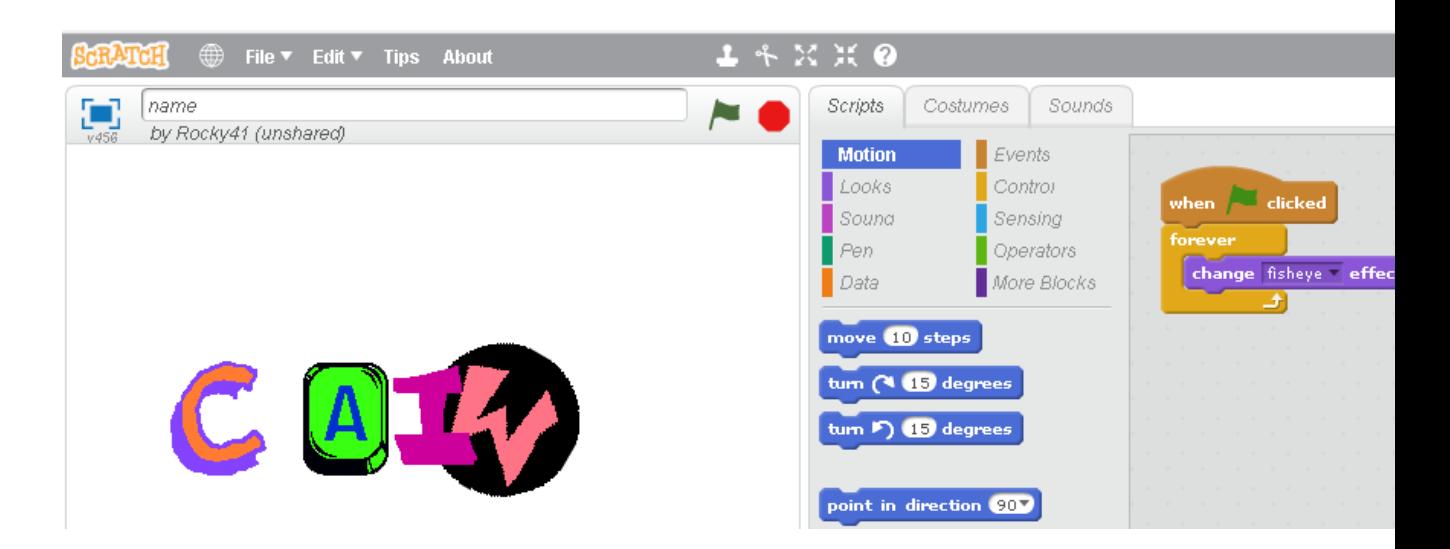

5. Experiment and explore this project to determine what blocks do.

6. Create a storyboard for a "name" that includes at least 3 "letters" from team member's combined names. Address requirements of the following rubric:

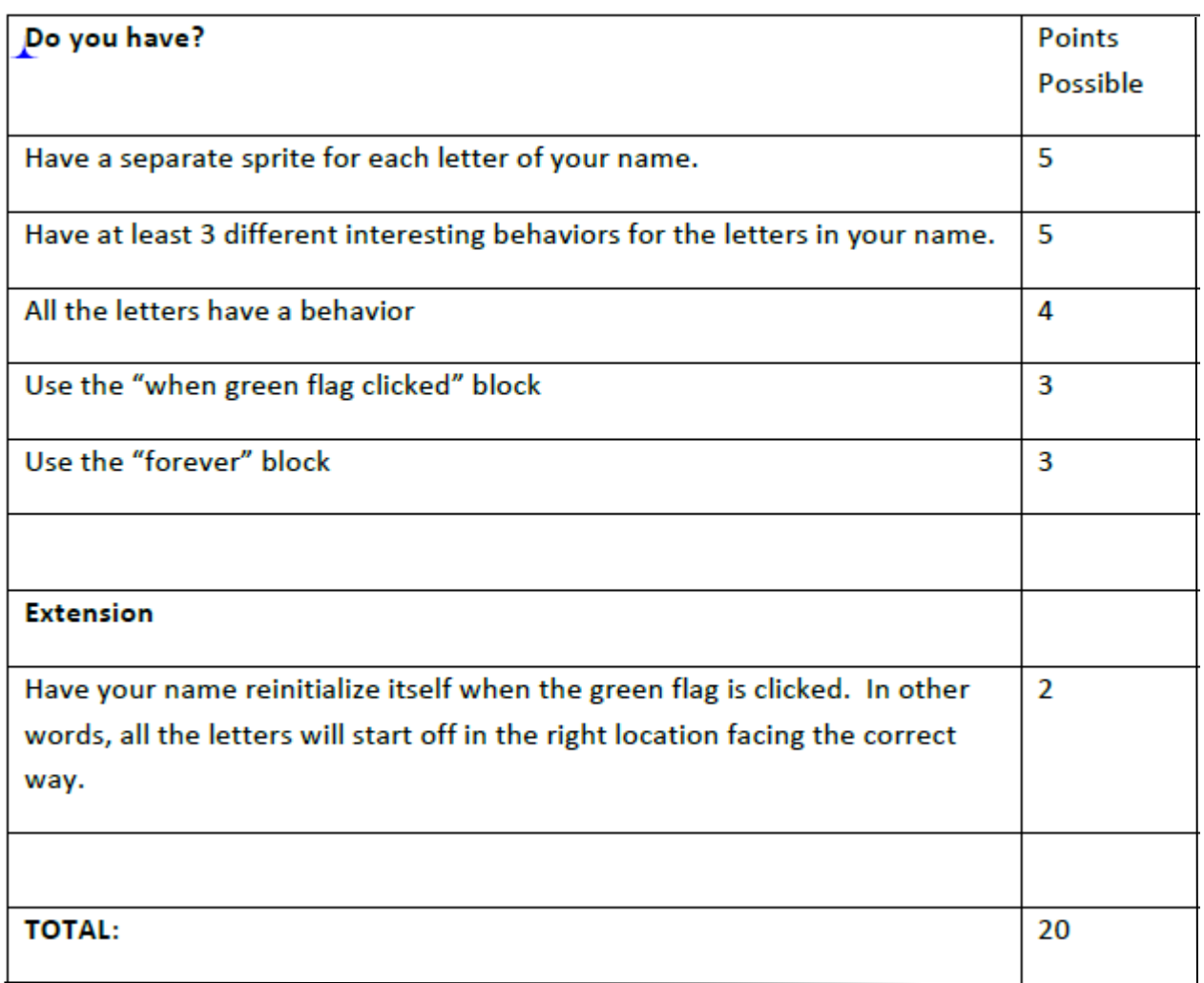

# Assignment 2 **(Dialogues)** :

Develop a project that contains a dialogue between two or more Scratch Sprites.

Be sure it addresses the requirements listed:

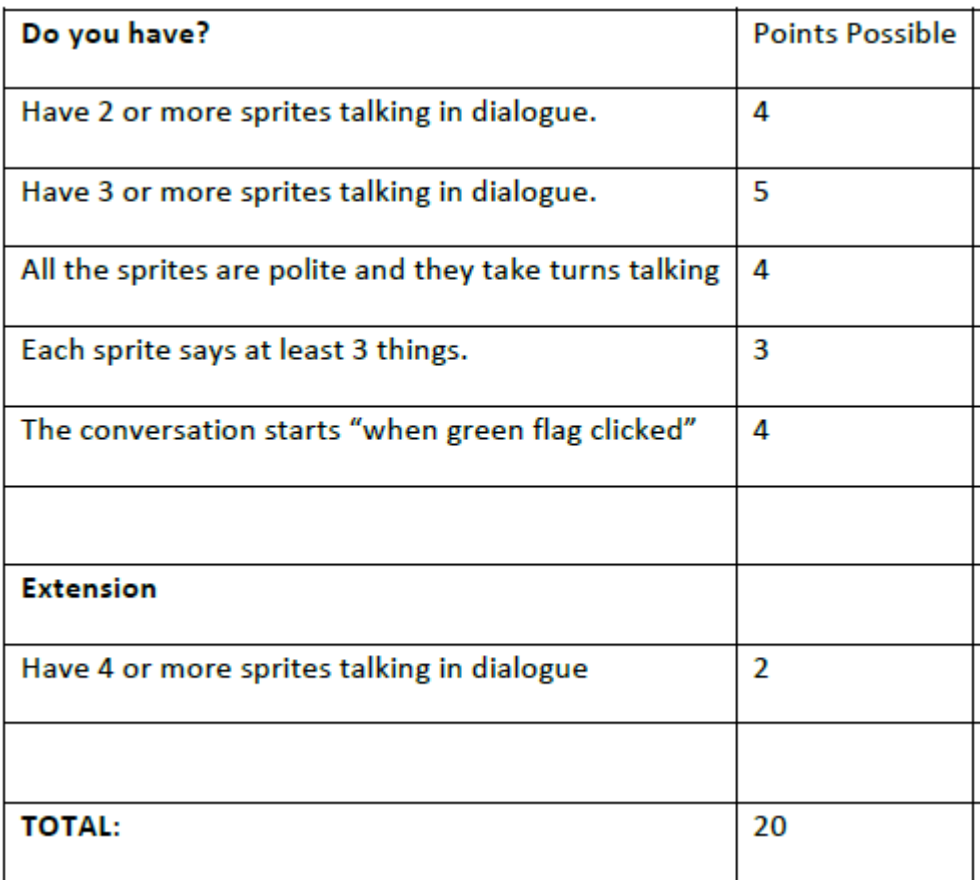

# Assignment 3 **(Events)** :

## **Part A. (Use Project Editor to add sprites)**

- Create a new project with two sprites : **Cat1** and **Cassy Dance**
- Right click on Cassy Dance and choose duplicate to make a copy
- Position the Cassy Dance sprites on each side of Cat1
- Add the backdrop spotlight stage (Music and Dance Theme)

# **Part B. (Develop scripts)**

Make Cat1 dance :

- Click on Cat1 to open the Cat1 script area
- Use the say block **(**under **Looks)** to have cat say 'watch us dance' for 2 seconds
- Use the move block (under **Motion**) to have Cat1 move 10 steps
- Use the wait block (under **Control**) to have Cat1 wait 1 second
- Use the move block to have Cat1 move -10 steps
- Use the next costume block
- Use the repeat block (under **Control**) to repeat the previous 4 blocks 10 times
- Initiate the Cat1 script using the when **clicked block (under Events)**

**Make Cassy Dance dance:** 

- Click on Cassy Dance to open the Cassy Dance script area
- Use the switch costume to block **(**under **Looks)** to change costume to 'Cassy Dance a'
- Use the wait block (under **Control**) to have Cassy Dance wait 2 seconds
- Use the next costume block
- Use the wait block to have Cassy Dance wait .5 second
- Use the repeat block to repeat the previous 2 blocks 10 times

Repeat the Cassy Dance steps for Cassy Dance 2.

#### **Discussion Questions :**

- 1. Why are there 'switch costume to' blocks in the Cassy Dance scripts ?
- 2. Why are there 'wait 2 second' blocks in the Cassy Dance Scripts ?
- 3. Note Cat1 finishes dancing before the others. What changes are needed to make all the sprites finish dancing at the same time ?
- 4. What are the blocks of code that make the Cassy Dance sprites jump up and back down at the end of their dance ?

## **Part C. (Use of events)**

- Make the cat jump up and do a dance when the up arrow is pressed (go to events area to create new script and use 'when the up arrow key is pressed' event)
- Write down the x and y coordinates of Cassy Dance and Cassy Dance2.
- Make the Cassy Dance sprite (which is to the right of the cat) glide to a coordinate that is 40 positions to the right and up 15 positions when the space bar is pressed
- Make the Cassy Dance sprite (which is to the left of the cat) glide to a coordinate that is 40 positions to the left and up 15 positions when the space bar is pressed
- Note that when the space bar is pressed, the Cassy Dance sprites move further and further away from their original starting position.
- Make changes so that when the green flag is clicked to start the project, the Cassy Dance sprites move to the original starting before any dancing starts

# Assignment 4 **(Broacasting)** :

➢ For this assignment you need to download **summer.sb.** 

We will finish the story in Summer.SB. Here are the steps :

- 1. Open the file summer.sb. Click the flag. What does it do so far?
- 2. Click on the cat and look at his script. What does the cat broadcast in the last block?
- 3. We'll make a basketball scene (a second script)
	- when I receive  $\boxed{\phantom{x}}$  block into the script section.  $Draw a$
	- Click the empty box and choose "basketball scene". b.
		- switch to costume costumel
	- Under looks, drag a block into your script  $C<sub>1</sub>$
	- d. Change costume1 to costume3
	- Give the cat something to say about playing basketball over summer. e.
	- **broadcast C** new...) block to the end of this second script. Drag a f.
	- g. Click the empty box.
	- h. Choose new

a.

- Type in movie scene and hit ok. i.
- 4. We'll make the background change as well.
	- a. Click on the stage
	- b. Choose scripts
	- when I receive  $\boxed{\phantom{x}}$  block into the script section. Drag a c.
	- Click the empty box and choose "basketball scene". d.
	- e. Under looks, drag a switch to background background: block into your script
	- Change background1 to basketball-court f.
- 5. Now add a third scene about going to the movies.
- 6. Summarize how you can use broadcast to change scenes in a story. Get your work checked off.
- 7. Now add in another character into each scene like in the role play (i.e. The Crab, The Opponent and The Date). These characters should show and hide.
- 8. Feel free to add in additional scenes.

# Assignment 5 **(Use of variable, ask, conditional and loop control structures)**

 Create a nature project with a butterfly. Next, create a variable called **Fly**. Set the value of **Fly** to 'yes' or 'no' by asking a user if the butterfly should fly in a circle. Then, use an if/else structure to test the value of **Fly**. If the value is 'yes'(true), have the butterfly say "Yeah!" and then fly in a circle by using :

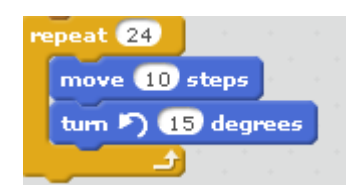

otherwise, if the value is 'no'(false) have the butterfly say "OK, I will stay here".

 Next, create a number variable called **Times**. On the true path of the if/else structure, set the value of **Times** to a number by asking a user how many times the butterfly should fly. Be sure to do this as the first step on the true path.

 Then, use a loop structure to have the butterfly fly in a circle as many times as the user requested. After the flying, have the butterfly say "Whew, I'm done flying".

#### Assignment 6 **(Randomness)** :

➢ For this assignment you need to download **dice.sb.**

Finish the dice.sp so that it creates a pair of dice. Create your own look for the dice.

#### Assignment 7 **(Timing)** :

- ➢ Create your own Timer :
	- 1. Create a variable called timer.
	- 2. When the flag is clicked, initialize the timer to 10.
	- 3. Continually, wait 1 second and check if the timer =  $0$ 
		- a. output the current time either with a sprite or just show the variable
		- b. If the timer = 0 make either the background or a huge sprite say "Time's Up"
	- 4. When the flag is clicked, everything should start over.
	- 5. Be creative as to what you want your program to look like.
	- 6. Make sure the timer stops at 0 and does not continue into negatives.